Handbuch zur Nutzung der graphomate trees 2.2 für SAP Lumira Designer 2.3

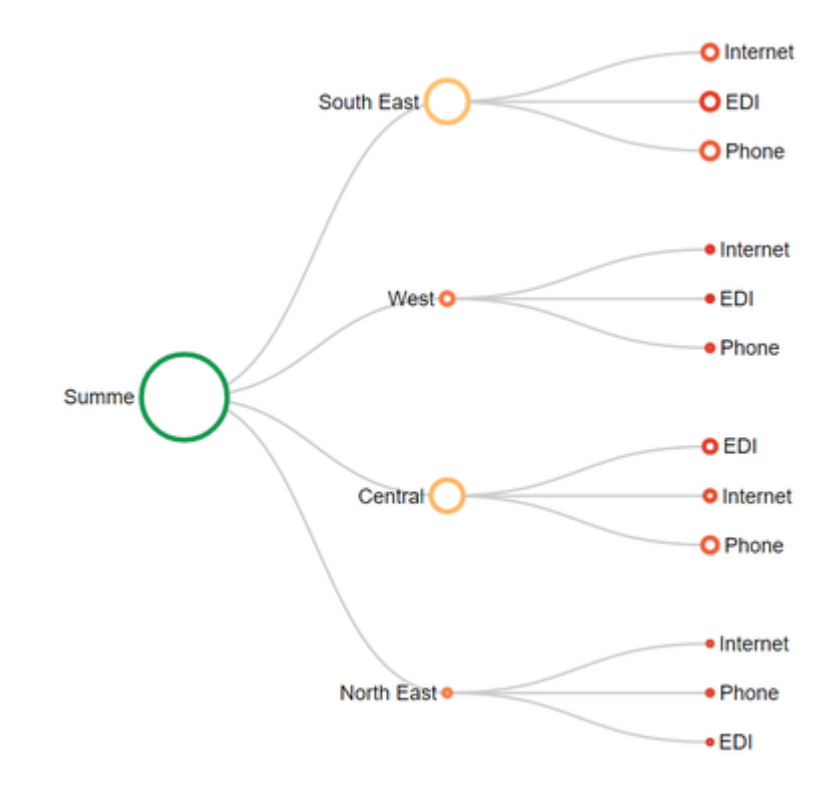

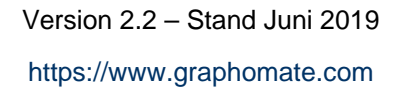

# graphomate.<sup>11</sup>

## **Inhaltsverzeichnis**

- [Einführung](#page-2-0)
- [Installation](#page-3-0)
- [Quick Start](#page-5-0)
- [Properties](#page-6-0)
- [Standard-Properties](#page-14-0)
- [Interaktivität zur Laufzeit](#page-15-0)
- [Known Issues](#page-16-0)
- [Zahlenformate](#page-17-0)

# <span id="page-2-0"></span>Einführung

Trees oder auch Baumdiagramme sind eine Möglichkeit der Darstellung von Hierachien mit größenbasierter Visualisierung, bei denen Rangordnungen schnell zu erfassen sind. Jeder tree beginnt mit dem root als Ausgangspunkt und verzweigt sich über Knoten in weitere Äste, wobei die Größe eines Knotens die Summe ihrer Unterknoten repräsentiert. Über farbliche Abstufungen lassen sich weitere Informationen darstellen und besonders gut überblicken.

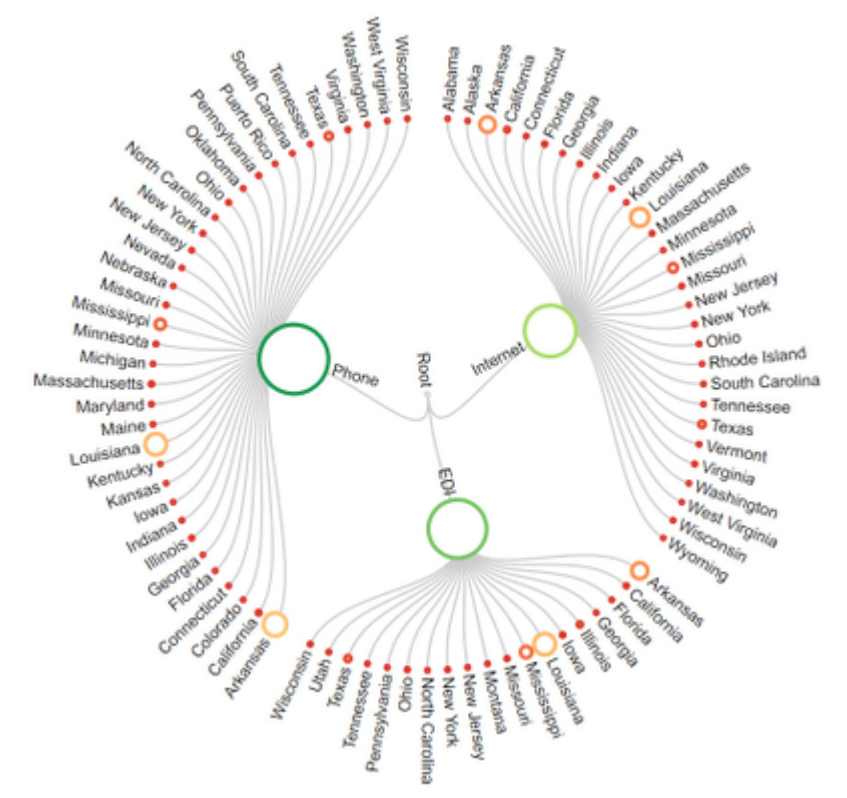

Bitte beachten Sie, dass es aus Gründen der Performance, wie auch der Wahrnehmbarkeit keinen Sinn macht mehr als **1.000** Knoten in einer Visualisierung gleichzeitig darzustellen. Sollten Sie diese Anforderung haben, dann empfehlen wir mit einer zweiten Detail-Visualisierung zu arbeiten, die zusätzliche Informationen auf Nutzer-Anforderung mit Hilfe der Skriptsprache darstellt.

Für die darstellbaren Hierarchien gelten im Übrigen die gleichen Einschränkungen, die auch bei den [grapho](https://graphomate.atlassian.net/wiki/spaces/GT) [mate tables](https://graphomate.atlassian.net/wiki/spaces/GT) greifen.

Im Sinne einer einheitlichen Sprachregelung sprechen wir im weiteren Handbuch von Lumira Designer oder kurz Designer.

Für die graphomate trees extension empfehlen wir die Nutzung von Lumira Designer >= 2.0 SP03 sowie den Internet Explorer 11+. Für weitere Informationen – z.B. zum Deployment über die Business Intelligence Platform (BIP) oder SAP Netweaver – konsultieren Sie bitte die Product Availability Matrix (PAM).

Bitte beachten Sie, dass wir seit 2017 die Internet Explorer 9 und 10 nicht mehr unterstützen.

# <span id="page-3-0"></span>Installation

- Bevor alte Dashboards/BI-Apps mit Designer 2.0 geöffnet werden können, müssen sie mit Design Studio 1.6 in den m-Mode migriert werden.
- Unsere Extensions für Design Studio 1.6 sind auch unter Designer 2.0 lauffähig. Beim ersten Start von Lumira 2.0 Designer sollten Sie nicht die graphomate Extensions für SAP Design Studio 1.6 importieren. Wir empfehlen Ihnen die Installation unserer Komponenten in der Version für Designer 2.0.

# **Installation der Extension lokal in Designer**

Sie haben mindestens Designer 2.0 SP03+ auf einem Rechner installiert.

- 1. Speichern Sie das ZIP-File graphomate\_trees2.x.x.zip in einem Ordner Ihrer Wahl.
- 2. Wählen Sie in Designer unter *Tools > Install Extension to Lumira Designer…* mittels Klick auf *Archive…* das gerade gespeicherte ZIP-File.
- 3. Wählen Sie Finish um die Installation zu starten.
- 4. Wählen Sie Next und noch einmal Next um die Installation zu bestätigen.
- 5. Akzeptieren Sie die Lizenz- und Pflegebedingungen und wählen Sie Finish.
- 6. Wählen Sie Yes um Designer neu zu starten.
- 7. Nach dem Neustart finden Sie die graphomate Extension in den Komponenten.

## **Deinstallation der Extension aus Designer**

Wählen Sie Help > About... in Designer.

- 1. Klicken Sie den Button Installation Details.
- 2. Wählen Sie die zu deinstallierende Komponente graphomate trees 2.x.x aus.
- 3. Wählen Sie Uninstall… .
- 4. Im folgenden Uninstall-Wizard wählen Sie Finish.
- 5. Wählen Sie Yes um Designer neu zu starten.

## **Serverinstallation der Extension**

Zur Verwendung der graphomate trees über die BI Platform (BOE) muss die nun lokal installierte Extension auch auf die BI Platform verteilt werden.

- 1. Wählen Sie im BI Platform Mode Tools > Platform Extensions.
- 2. Wählen Sie die graphomate trees, die lokal auf Ihrem Computer installiert ist.
- 3. Wählen Sie Install on Platform.
- 4. Starten Sie die BI Platform Adaptive Processing Servers, die den Analysis Application Service ausführen, manuell neu und akzeptieren Sie die Warnungen in Designer.
- 5. Nun erscheint die graphomate Extension unter Extensions Installed on Platform.
- 6. Wählen Sie Close.
- 7. Starten Sie die BI Platform Adaptive Processing Servers, die den Analysis Application Service ausführen, erneut manuell neu.

## **Deinstallation der Extension vom Server**

- 1. Wählen Sie im BI Platform Mode Tools > Platform Extensions.
- 2. Wählen Sie nun die graphomate trees, um sie von der BI Platform zu deinstallieren.
- 3. Wählen Sie Uninstall from Platform.
- 4. Bestätigen Sie die Deinstallation durch einen Klick auf Yes
- 5. Um den Deinstallationsprozess durchzuführen, starten Sie die BI Plattform Adaptive Processing Servers, die den Analysis Application Service ausführen, manuell neu und akzeptieren Sie die Warnungen in Designer.
- 6. Anschließend sind die graphomate trees aus den Extensions Installed on Platform entfernt.
- 7. Wählen Sie Close.
- 8. Starten Sie die BI Platform Adaptive Processing Servers, die den Analysis Application Service ausführen, erneut manuell neu.

# <span id="page-5-0"></span>Quick Start

Sie haben eine Data Source definiert und möchten nun Datenreihen dieser Abfrage mit einer graphomate trees Visu alisierung abbilden.

- 1. Ziehen Sie dazu eine *graphomate trees* Kompo-nente auf den Zeichen-bereich und verknüpfen Sie dieDa*ta* Source via Drag&Drop auf diese Komponente.
- 2. Im Tab Data des Additional-Properties-Sheet legen Sie die abzubildenden Datenreihen aus der Query über Klick auf den entsprechenden Knopf (...) im Initial View spaltenweise fest. Die ausgewählte Datenreihe wird blau unterlegt und nach Klick auf  $\Box$ <sup>ok für</sup> die trees übernommen.
- 3. Anschließend ist die weitere Konfiguration der trees über die [Properties](https://graphomate.atlassian.net/wiki/spaces/GSG/pages/64520260/Properties) möglich.

# <span id="page-6-0"></span>**Properties**

Grundsätzlich haben Sie zwei Möglichkeiten die Eigenschaften der graphomate trees zu pflegen: Über das Standard -Properties-Sheet, das alle Parameter in einer strukturierten Liste aufzeigt oder über das Additional-Properties-Shee t. Letztere bieten ein benutzerfreundlicheres User-Interface. Es gibt jedoch einige [spezielle Eigenschaften,](#page-14-0) die nur über das Standard-Properties-Sheet gepflegt werden können.

Die Checkboxen V vor den Eigenschaften im Additional-Properties-Sheet dienen der Steuerung der Sichtbarkeit von Elementen und der Aktivierung von Funktionen. Die zu verwendende Data Source kann nur via Drag&Drop auf die Komponente oder auf dem Standard-Properties-Sheet unter Data Binding zugeordnet werden.

Durch Drücken der Taste **F5** können sowohl der Zeichenbereich, als auch die Additional Properties neu initialisiert werden. Dies ist manchmal notwendig, wenn Änderungen in den Properties nicht direkt in den Zeichenbereich übernommen werden.

## **Data Tab**

#### **DATA SELECTION**

Für die graphomate trees können zwei Datenserien konfiguriert werden, die jeweils über eine unterschiedliche Semantik verfügen:

Area Series

Die Größe der Knoten des Baumes wird durch die Area Series festgelegt. Der kleinste Wert wird mit dem Min Node Radius (s. u.) dargestellt, der größte mit dem Max Node Radius, alle anderen werden entsprechend dazwischen verteilt.

• Color Series

Die Einfärbung der Trees geschieht über die Color Series, entweder indem die Werte der Serie direkt oder in dem zunächst die Abweichung zur Area Series berechnet und die sich ergebenden Werte auf eine Farbskala abgebildet werden. Die Farbskala kann auf dem Appearance Tab und die Berechnungsmethode (direkte Abbildung oder Abweichung) auf dem B ehavior Tab eingestellt werden.

• Selected Source Zeigt die Bezeichnung der verknüpften Datenquelle der Komponente an.

Damit Serien verknüpft werden können muss zunächst eine Data Source ausgewählt werden. Die Serien-Label (Series1, Series2) lassen sich über die Eingabebox umbenennen und werden in der Legende, den Descriptions und den Tooltips angezeigt. Das blaue Kästchen mit dem x löscht die Zuordnung der Datenreihe.

## **TREE ORIENTATION**

Über die Option Tree Type kann festgelegt werden, ob es sich um einen vertikalen, horizontalen oder zirkulären Tree handelt. Entsprechend der Einstellung werden die Knoten, Verknüpfungen und Texte angeordnet.

## **LINK LAYOUT**

Geben Sie hier das Layout der Verknüpfungen zwischen den Knoten des Baumes an. Es stehen die Layouts Geschwungen, Gerade, "Ellenbogen" und K reuz zur Auswahl.

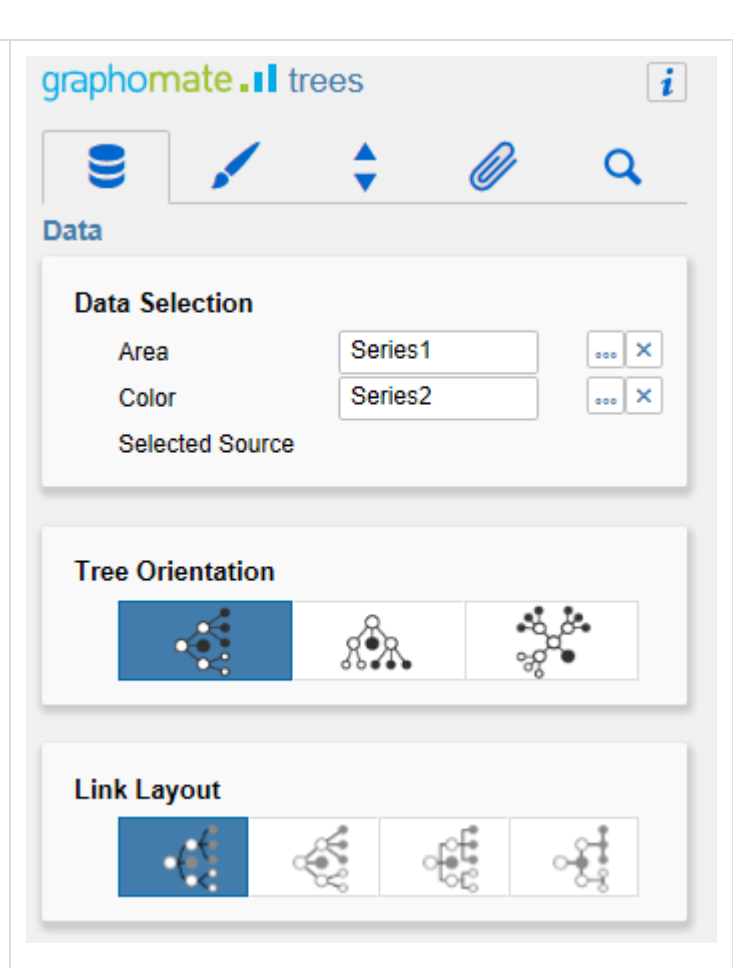

# **Apperance Tab**

#### **LABELS**

Wählen Sie hier die Schriftgröße (Font Size), Schriftfamily (Font Family) sowie die Textfarbe (Text Color) der Rechteck-Beschriftungen.

## **VALUE FORMAT**

Hier steuern Sie das Format der Werte:

• Basic:

Pflegen Sie hier das Format für absolute und prozentuale Werte entsprechend der Vorgaben von numeral.js.

Locale setzt die Ländereinstellung. Ist diese auf AUTO eingestellt, wird die Ländereinstellung aus der Datenquelle übernommen.

Extended:

Sofern Sie ein fixes Format für Ihre Datenbeschriftungen wünschen, können Sie dies hier für absolute und prozentuale Datenwerte pflegen. Die Eingabe einer Klammer "(" im Feld für Negative Sign führt zu einer Darstellung negativer Zahlen in Klammern: (1234). Der Parameter im Feld Scaling wird als Divisor verwendet, um eine Skalierung der Datenbeschriftung vorzunehmen.

Die resultierenden "Format-Strings" können auch über die Skriptsprache gesetzt werden (siehe hierzu Eingabeoptionen für den Extended Number Format-String im [allgemeinen Hanbuch\)](https://graphomate.atlassian.net/wiki/spaces/KUNDEDE/pages/43155779/Nummernformat+in+graphomate+Extensions).

> Setzen Sie die Eigenschaft Use Formatted Data in den Standard Properties auf true we nn Sie die Formatierung der Daten aus der Data Source übernehmen wollen.

## **COLORS**

Stellen Sie unter Color Scheme die gewünschte Farbskala für den Tree ein. Als Standardwert ist ein Verlauf von rot über gelb zu grün vorgesehen. Für die Darstellung von Hierarchien sind die Skalen Hierarchy1, 2 und 3 besonders geeignet. Ist die Inve rt Scheme die Checkbox aktiviert, wird das Farbschema umgekehrt. Dies z.B. sinnvoll, wenn Negativwerte als positiv dargestellt werden sollen.

Invert Scheme "dreht" das aktuelle Farbschema um. Wenn bspw. das Schema Red to Yellow to Green ge wählt wurde, wird durch Aktivierung dieser Option das Schema auf Green to Yellow to Red geändert.

Die unter Infinity Color gewählte Farbe wird dann angezeigt, wenn sich aus der

Abweichungsberechnung ein unendlicher Wert ergibt (bspw. bei der Teilung durch 0). Die unter Null Color eingestellte Farbe wird angezeigt, falls sich aus der Color Series kein Wert ableiten lässt (bspw. wenn als Berechnungsmethode die Abbildung der Serie ausgewählt, die Serie aber nicht eingestellt wurde).

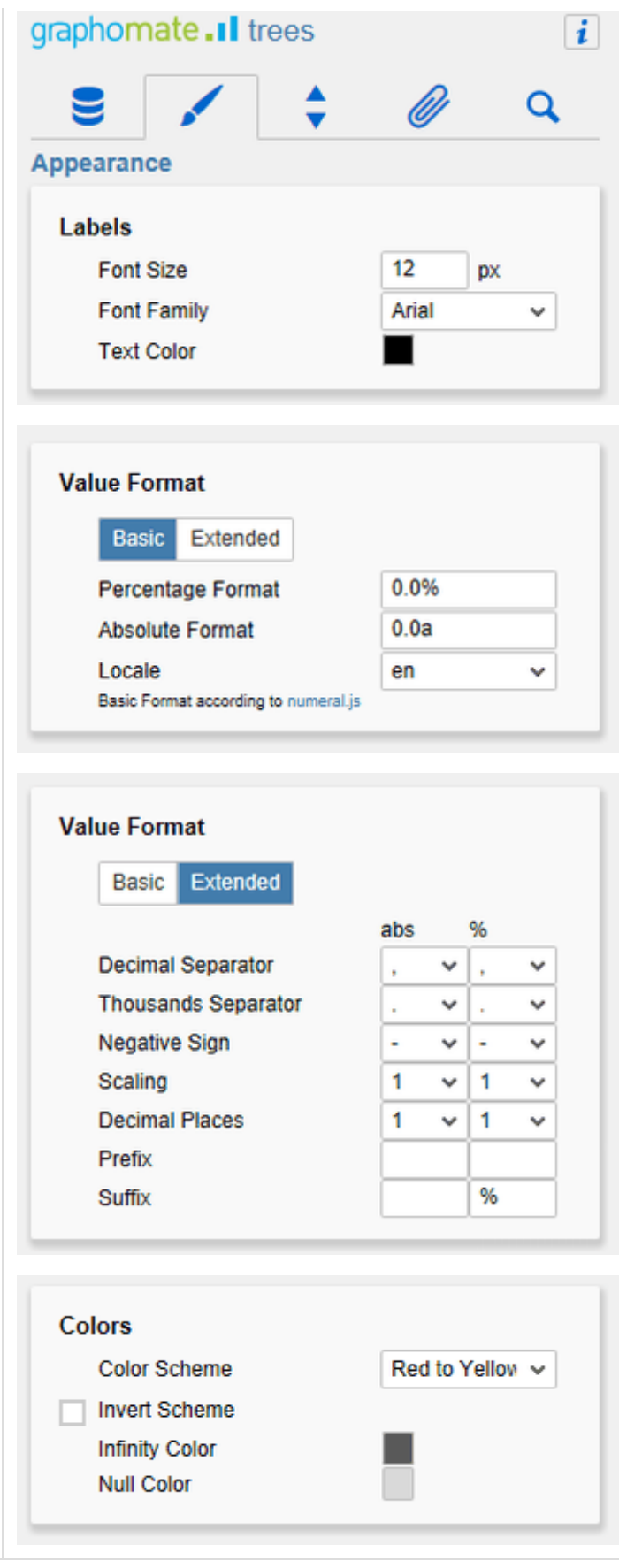

graphomate.II

# **Behavior Tab**

## **COLOR CALCULATION BASED ON**

Die Color Calculation Method legt fest, in welcher Art die Werte der Color Series für die Einfärbung des Trees berücksichtigt werden sollen. Die folgenden Werte können für die Methode gewählt werden:

Series 2:

Ist die Methode gewählt, dann werden die Werte aus der Color Series linear auf die Farbskala abgebildet (d. h. der größte Wert ist am rechten Rand der Skala, der niedrigste am linken Rand).

 Absolute: Ist diese Methode gewählt, dann wird die absolute Abweichung zwischen Area und Color

Series berechnet; das Ergebnis der Berechnung wird linear auf die Farbskala abgebildet.

Percent:

Ist diese Methode gewählt, dann wird die prozentuale Abweichung zwischen Area und Color Series berechnet und das Ergebnis auf die Farbskala abgebildet.

## **HIERARCHY**

Limit Depth Legt fest, bis zu welcher Tiefe der Tree initial aufgeklappt werden soll.

#### **AREA SCALING**

Scale From Zero legt fest, ob der Wert 0 als kleinster Wert für die Skalierung der Knotenfläche verwendet werden soll. Dies verhindert, dass der Knoten mit dem kleinsten Wert der Datenserie als winziger Punkt angezeigt wird. Ansonsten wird der kleinste Wert aus der Datenserie herangezogen, was dazu führt, dass der entsprechende Knoten als Punkt (mit kleinster darstellbarer Fläche) angezeigt wird.

Die Area Scale Method legt fest, nach welcher Methode die Skalierung zwischen der minimalen und der maximalen Knotengröße erfolgt. Bei der lin earen Skalierung, wird der Wertebereich (minimaler und maximaler Wert aus der Datenquelle) linear auf den minimalen und den maximalen Wert der Knotengröße abgebildet, sonst logarithmisch.

Die logarithmische Methode ermöglicht es bei einer sehr großen Differenz innerhalb des Wertebereichs einen angenehmeren, visuellen Effekt zu erzielen.

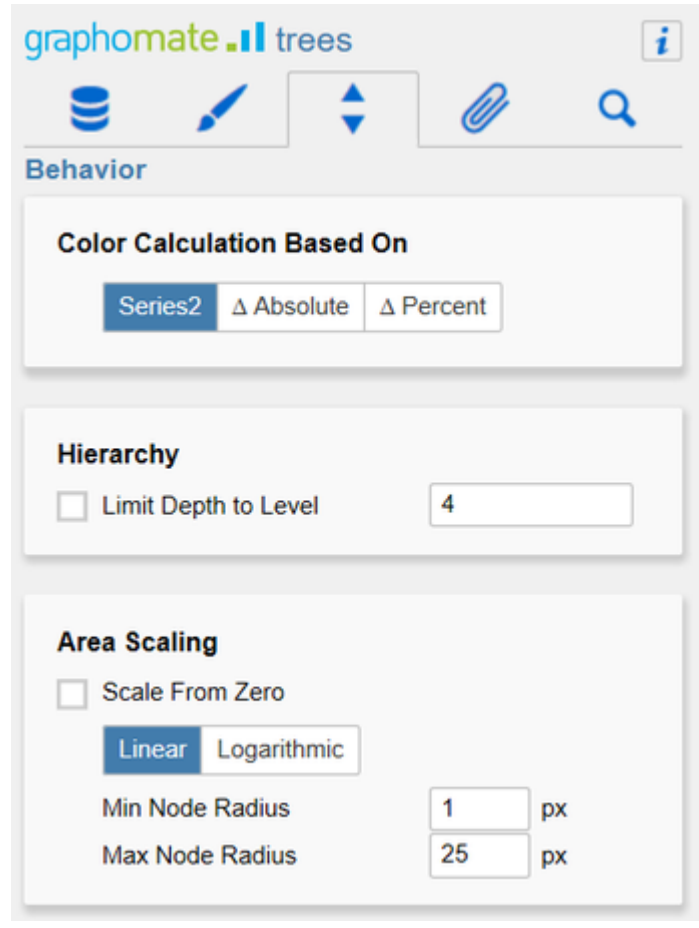

Über den Min und Max Node Radius können die oben bereits angesprochenen minimalen und maximalen Werte für den Radius der Knoten angegeben werden.

## **Helper Tab**

#### **DESCRIPTION CONFIGURATION**

Diese Einstellung ermöglicht es Ihnen neben dem Bezeichner des Merkmals auch dessen Wert am Knoten anzeigen zu lassen.

#### **PADDING**

Über die Einstellung für Top, Right, Bottom und Left Margin lassen sich die Seitenränder des Trees innerhalb des ihm zur Verfügung stehenden Platzes konfigurieren. Dadurch kann vermieden werden, dass es zu Überhängen kommt, die zur Runtime nicht gezeichnet werden und den Tree abgeschnitten erscheinen lassen.

#### **TOOLTIPS**

Stellen Sie hier ein, ob zur Laufzeit Tooltips für den Nutzer angezeigt werden sollen oder nicht. Die Tooltips werden beim Hovern direkt über dem Knoten angezeigt und enthalten den Bezeichner und den Wert des Knotens.

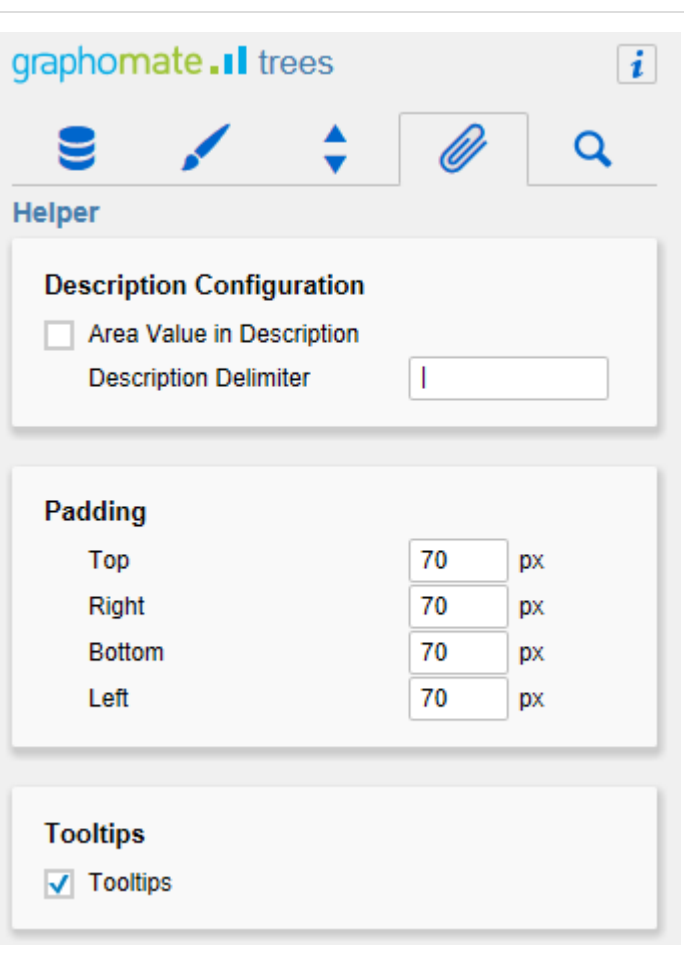

# **Search Tab**

**Info Popup**

Die Suche erleichtert die Eingabe für Properties des Additional-Properties-Sheets. An dieser Stelle kann nach dem Namen, Funktion oder Gruppe einer Property gesucht werden. Die passenden Einstellungen werden dann direkt angezeigt und können hier geändert werden.

An dieser Stelle finden Sie Hinweise auf die

Link, mit dem Sie uns über Fehler und Feature-Wünsche informieren können.

genutzten freien Bibliotheken.

genutzte Version der graphomate trees sowie einen

Unter Credits finden Sie eine Übersicht der von uns

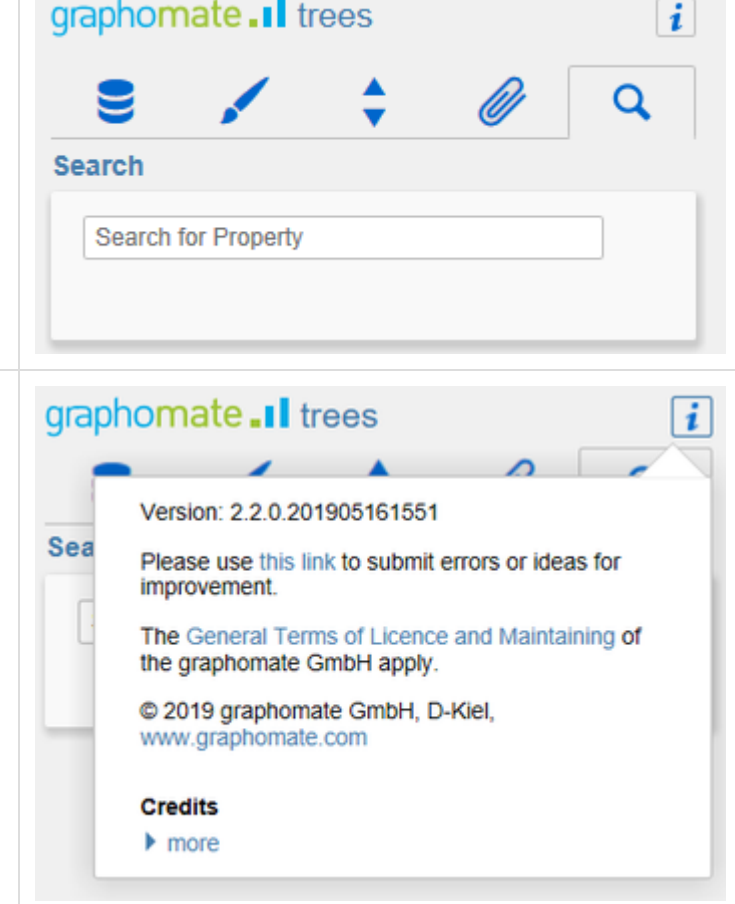

# <span id="page-14-0"></span>Standard-Properties

Einige (Experten-)Eigenschaften können nur über das Standard-Properties-Sheet von Designer gesteuert werden.

#### **SORT ORDER**

Mittels der Sort Order-Option lässt sich die Sortierung innerhalb der Elemente ändern, so dass entweder die kleinsten Elemente zuerst (ascending) oder zuletzt (descending) gezeichnet werden oder es keine Sortierung gibt (also in der Reihenfolge der Daten gezeichnet wird).

#### **LINK STROKE THICKNESS**

Legt die Dicke der Verknüpfungen zwischen den Knoten in Pixeln fest.

#### **LINK STROKE COLOR**

Legt die Farbe der Verknüpfungen fest.

#### **NODE STROKE THICKNESS**

Legt die Dicke fest, mit der die Außenlinie der Knoten gezeichnet wird.

#### **ROOT NODE DESCRIPTION**

Mit der Root Node Description kann der Text des Wurzelknotens (also des obersten Elements) geändert werden. Das kann dann sinnvoll oder notwendig sein, wenn eine Datenquelle verwendet wird, die keinen obersten Knoten zur Verfügung stellt, weil dann ein Default-Knoten mit der (wenig aussagekräftigen) Beschriftung "Root" erzeugt wird.

#### **SCHEMA**

Neben den über das Additional-Properties-Sheet verfügbaren Farbskalen, können alle Skalen des ColorBrewers verwendet werden. Dazu muss die Bezeichnung des ColorBrewer-Schemas zusammen mit der Anzahl der Klassen getrennt durch ein Komma eingegeben werden (Beispiel: Spectral,4).

#### **USE FORMATTED DATA**

Über dieses Property lässt sich einstellen, dass die Zell-Formatierung der Data Source für die Tabelle verwendet wird. Werte, die in den graphomate trees selbst berechnet werden – so die Abweichungen für die Color Calculation Based On Absolute and Percent – verwenden zur Formatierung weiterhin entweder das Basic oder das Extended Nummernformat.

# <span id="page-15-0"></span>Interaktivität zur Laufzeit

Die graphomate trees Extension unterstützt einige Funktionen, die zur Laufzeit interaktiv genutzt werden können. Viele (aber nicht alle) dieser Funktionen sind auf dem Additional-Properties-Sheet konfigurierbar.

**AUF- UND ZUKLAPPEN VON KNOTEN**

Der Nutzer kann zur Laufzeit durch Klicken auf einzelne Knoten die Kind-Elemente erscheinen oder verschwinden lassen. Der initiale Aufriss lässt sich durch die Properties Limit Depth und Level steuern.

#### **TOOLTIPS**

Zur Laufzeit wird beim Hovern der Maus über einen Knoten ein Tooltip angezeigt. Dieser enthält den Namen des Knoten, sowie den zugeordneten Wert der Area Series. Die Tooltips lassen sich über das Additional-Properties-She et deaktivieren.

# <span id="page-16-0"></span>Known Issues

- Das Feature "scale from zero" funktioniert nur mit linearer Skalierung.
- Datenselektionen dürfen nur über ganze Spalten reichen, um korrekt von der Komponente verarbeitet zu werden. Eine Einschränkung der Selektion auf bestimmte Zeilenmember wird nicht unterstützt.
- Strukturen oder explizite Hierarchien werden zwar unterstützt, jedoch nur wenn sie die einzige Dimension der Rows-Achse sind. Die Kombination von Strukturen oder Hierarchien mit anderen Dimensionen werden nicht unterstützt.

# <span id="page-17-0"></span>**Zahlenformate**

# **Eingabeoptionen für den numeral.js Format-String**

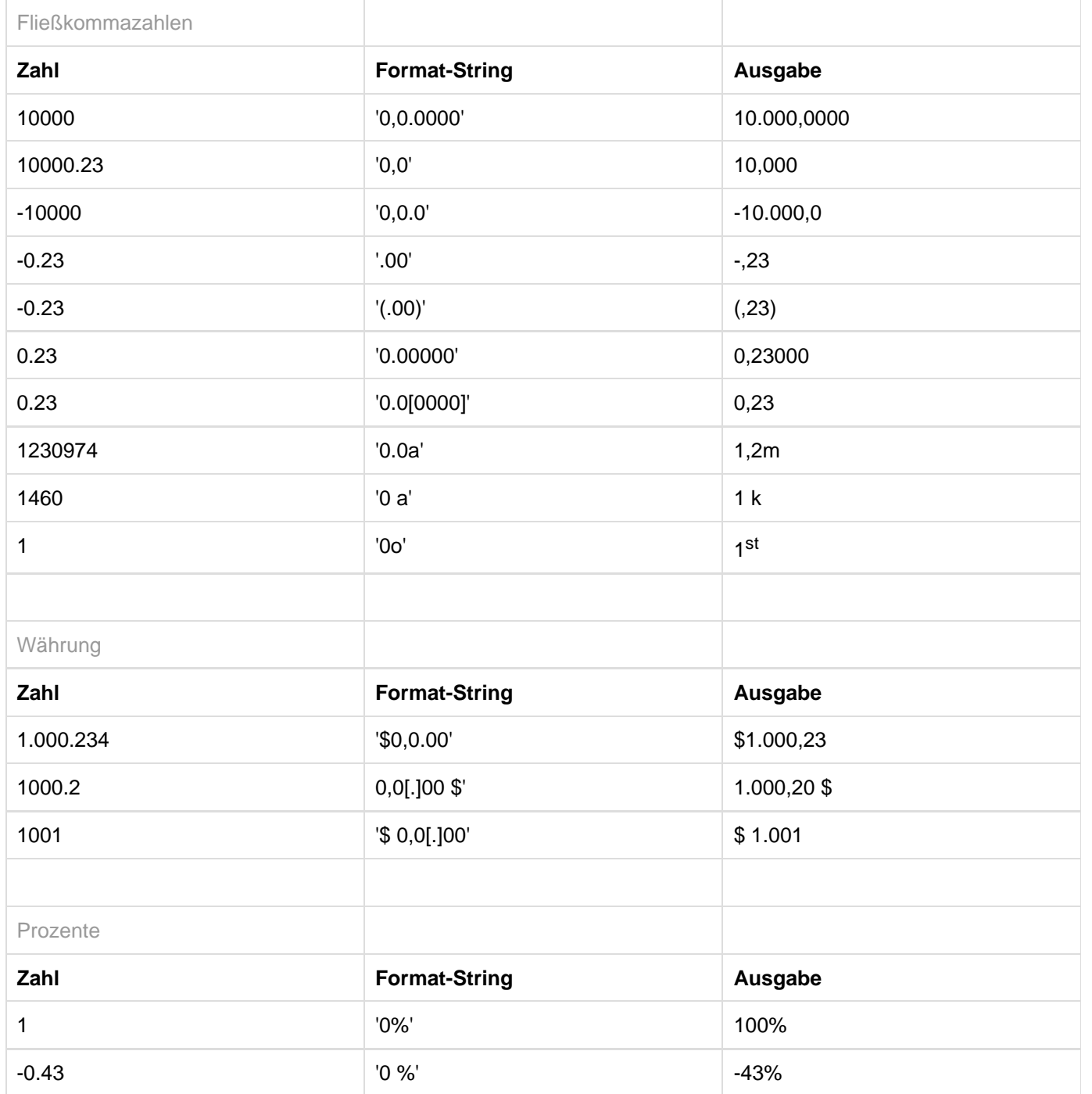

[Quelle](http://numeraljs.com/)

# **Eingabeoptionen für den Extended Number Format-String**

Prozentzahlen und "normale" Zahlen werden separat formatiert; dies wird über zwei Format-Strings gesteuert, die aber im Aufbau identisch sind. Die in den Format-Strings enthaltenen Zeichenketten werden i. d. R. in der zu formatierenden Zahl einfach ersetzt. Ausnahmen sind hier der Skalierungsfaktor sowie die Anzahl der Dezimalstellen.

Die einzelnen im Format-String enthaltenen Elemente werden durch "|" voneinander abgetrennt. Format-Strings mit weniger als 7 Elementen bzw. 6 "|" werden als ungültig betrachtet; in diesem Fall kommt eine Standardformatierung ohne Skalierung mit einer Nachkommastelle zum Tragen. Folgende Elemente sind im Extended Number Format-String enthalten (die Reihenfolge muss dabei erhalten bleiben):

Negativ|Präfix|Tausender|Dezimal|Skalierung|AnzahlNachkomma|Suffix

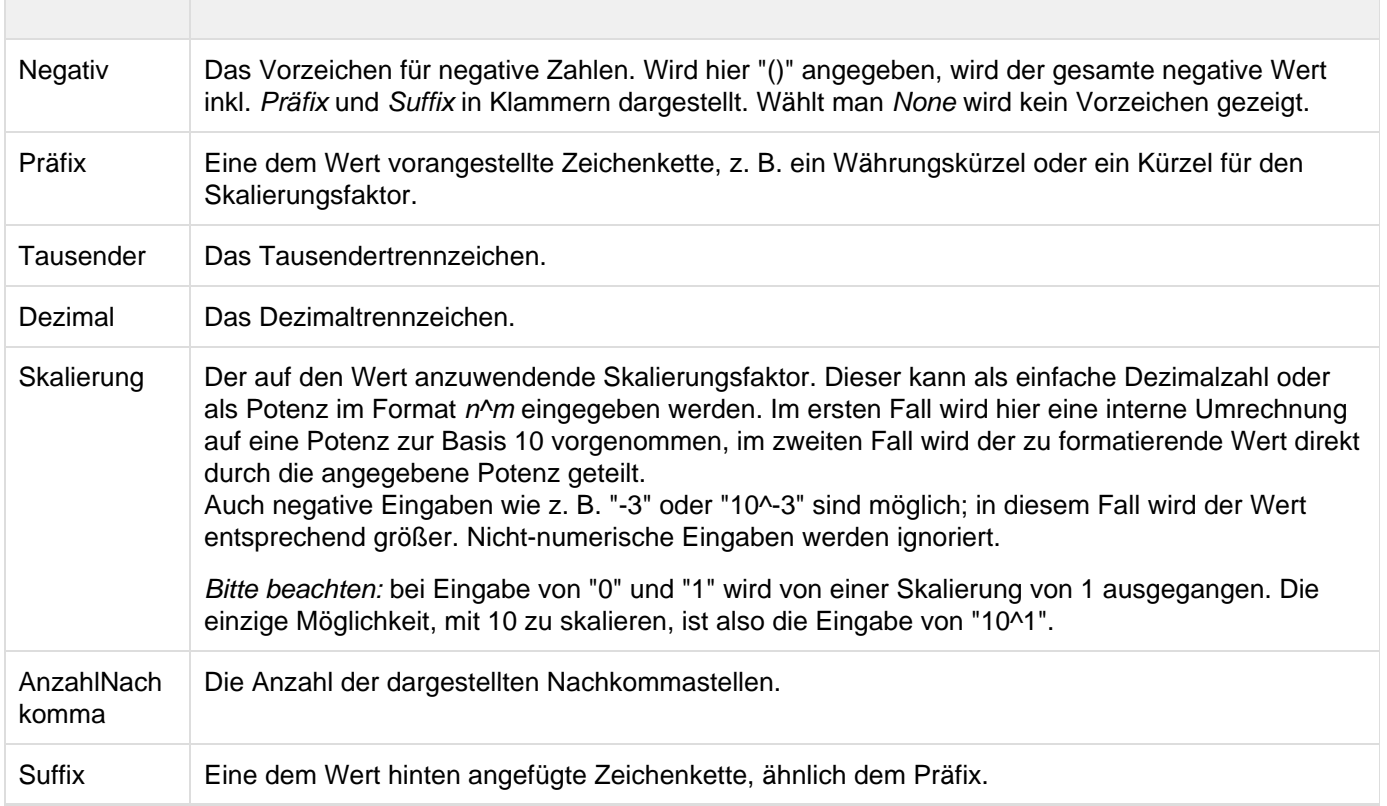

graphomate.II